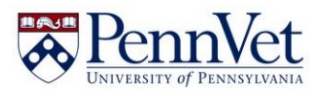

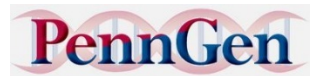

*We are happy to announce that the PennGen Laboratories, at the University of Pennsylvania School of Veterinary Medicine, are now offering genetic testing for Golden Retriever Ichthyosis Type 1 (aka GR ICHA or ICH1) and GR ICH type 2 (ICH2), with the latter being the more severe form. For detailed information, check the Golden Retriever Facebook Page.* 

## **PRICING:**

### *Individual tests*

ICH1 or ICH2 \$100 for a single test

# *Combinations*

\$120 for both tests - \$80 savings

# *Litter Rate*

ICH1 or ICH2 test only – \$60 per littermate puppy under four months of age when three or more are submitted together

Both tests together - \$80 per littermate puppy under four months of age when three or more are submitted together

### **Submission Instructions: (please read through to the end before you begin the process)**

1) Before ordering tests:

Please go to https://www.vet.upenn.edu/penngen for instructions on sample collection, where to order your DNA brushes, and how to ship to us. Briefly, you can purchase brushes online from DNAkit.eu or ezswabs.com. Please order brushes, not swabs, and buy enough for two brushes/dog.

2) Create a submission on the PennGen website. Your starting point in this process may vary for your situation, so that you may need to begin at a different point (a, b or c below):

a) If you have never used the PennGen online submission system, you will need to create an account. Go to the University of Pennsylvania testing site at: https://www.vet.upenn.edu/research/academicdepartments/clinical-sciences-advanced-medicine/research-labs-centers/penngen/penngen-tests. Find and click the "Log In" button to get into the "Sample Submission Application". This will take you to a page that lets you either log in, create an account, or reset a forgotten password (hint: retrieving your password requires that you remember what email address you used when creating the account). Click "Create an Account" and follow the directions to do so. Then go to step 2 to enter information about the dog you want to test (aka Create Animal Record).

b) Click on the words at the bottom "Create A Submission".

This brings up a drop-down menu between the bottom two dark bars named "Test Type". Click on the arrow to see the possible tests for Goldens. There are two possible DNA tests: GR ICH1 and GR ICH2. Only the prices for the tests ordered individually are shown here. The discounted prices do not appear within the PennGen Sample Submission application. **We will apply discounts for multiple test combinations before you are billed.** If you think we made a mistake, please let us know BEFORE you pay the bill online.

Click on the test you want (you can only click on one at a time, as you will see below). For each test, you must select a reason for testing. If you think you may have an affected, select affected. If it's for breeding, select breeding, etc.

You must also enter the type of sample that was collected (blood or cheek brush).

Where it asks for date of collection and submission, just use the current date, or a guess at the date you will collect and submit.

c) Click the Create Test Request button. If you want to order an additional DNA test for this dog, click the button for "Add another test request to this submission". It will take you back to Request a New Test page where you can add another test and repeat again.

Click the button for "Mark the submission as Complete" which will take you to the final page. Print the submission form, sign it, and send it in by mail (with blood or cheek brush sample as appropriate). Please be sure to read the information about shipping to PennGen on the website, and use the address indicated on the form you just printed.